#### **GUIA PARA LA PROGRAMACIÓN DEL SISTEMA BOLT 18F2550**

### **INDICE**

- **1. Información general sobre el programa** *Bootloader* **para el sistema BOLT. Auto-programable (Self programming) a través del puerto USB.**
- **2. Instalación del Software de programación Bolt v.1.0.2***.*
- **3. Posicionamiento de los jumpers JP1 y JP2.**
- **4. Uso del software de programación Bolt v.1.0.2.**
- **5. Plantilla y librerías para programar el sistema Bolt usando el compilador C18, desde MPLAB IDE.**
- **6. Cómo reprogramar el firmware bootloader en la memoria FLASH del microcontrolador 18F2550.**
- **7. Por favor lea estos avisos importantes.**

# SISTEMA MICROCONTROLADOR BOLT 18F2550

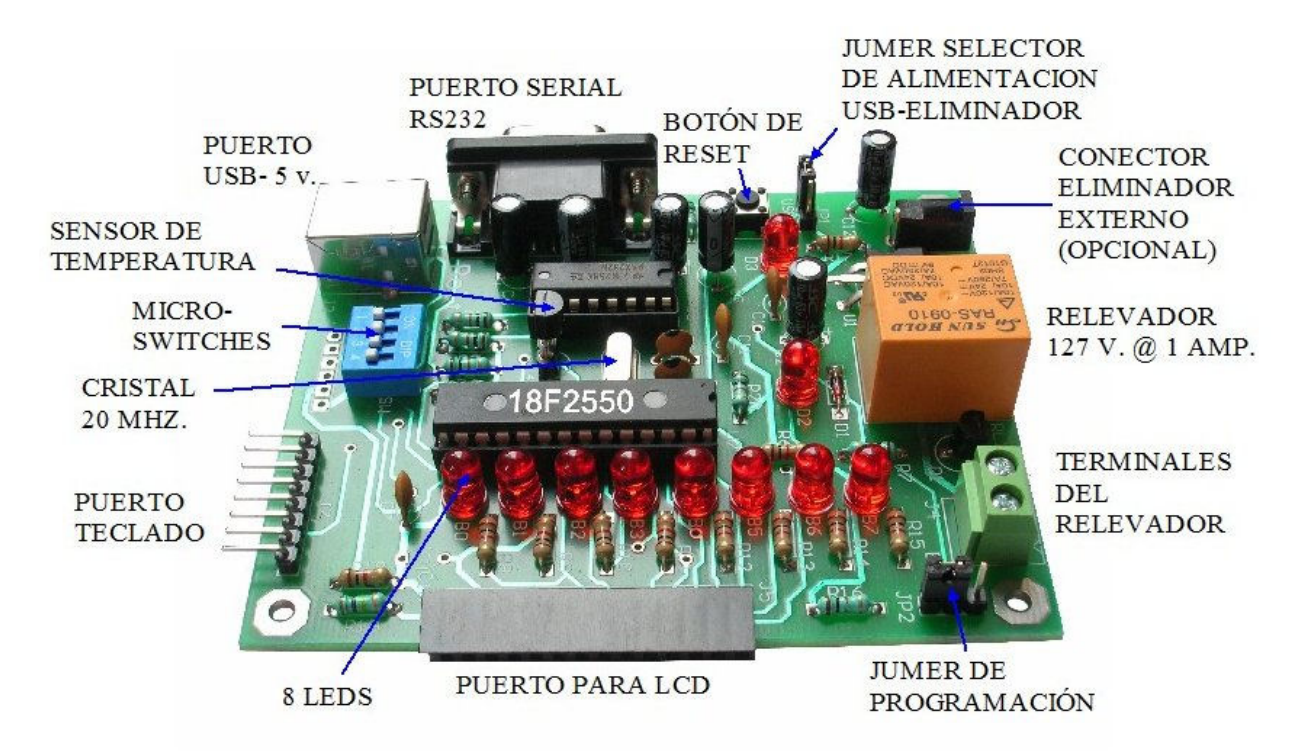

#### **1. Información general sobre el programa** *Bootloader* **para el sistema BOLT. Auto-programable (Self programming) por puerto USB.**

El microcontrolador 18F2550 cuenta con la posibilidad de modificar su propia memoria FLASH bajo el control de un firmware, de una manera similar a como se modifican las localidades en su EEPROM.

A este firmware se le llama "Bootloader" y viene precargado de fábrica en el 18F2550 del sistema BOLT. En la figura de abajo se muestra de color morado el mapa de memoria del 18F2550, con su bootloader ya precargado.

El *Bootloader* ocupa aproximadamente 2K localidades en la parte baja de la memoria FLASH del 18F2550, localidades de la 000H a la 7FFH. Esta zona no debe ser usada por el programa de aplicación del usuario. El 18F2550 contiene en total 16K palabras de 16 bits de longitud en su memoria de código.

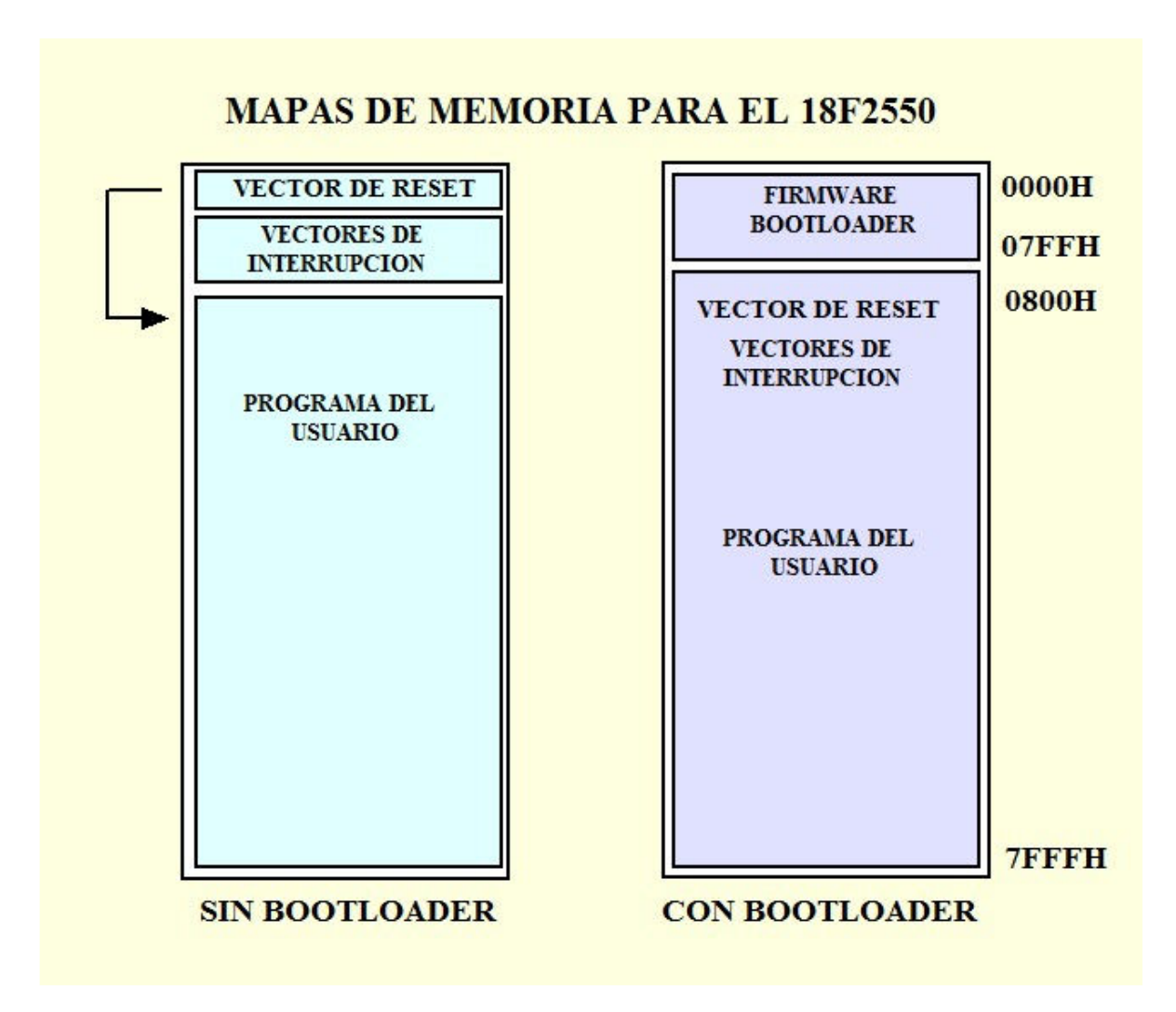

Mediante este firmware bootloader usted podrá transferir de la PC a la memoria FLASH del 18F2550 los programas ejecutables .hex a través del cable USB y utilizando el software denominado Bolt v.1.0.2, cuya instalación se detalla en el capítulo 2.

Los proyectos y programas de prueba desarrollados para el sistema Bolt, incluídos en el disco CD, fueron realizados utilizando el compilador C18 versión 3.40 y el MPLAB-IDE v.8.63 de Microchip. En el propio disco CD se incluye una carpeta completa –con sus librerías auxiliares- que puede utilizarse como plantilla para el desarrollo de nuevos proyectos. Por favor vea el capítulo 5 de esta guía para más información.

*Transfiera primeramente el contenido del disco CD (carpeta "SISTEMA-BOLT") al directorio raíz C:\ de su computadora PC.* 

## **REGISTROS DE CONFIGURACIÓN**

El microcontrolador 18F2550 cuenta con 14 registros de configuración, de 8 bits cada uno. En estos registros se pueden habilitar y configurar numerosas funciones del microcontrolador. El sistema Bolt opera con un cristal externo de 20 Mhz.

VALORES PRECARGADOS EN LOS REGISTROS DE CONFIGURACION DEL 18F2550 DEL SISTEMA BOLT

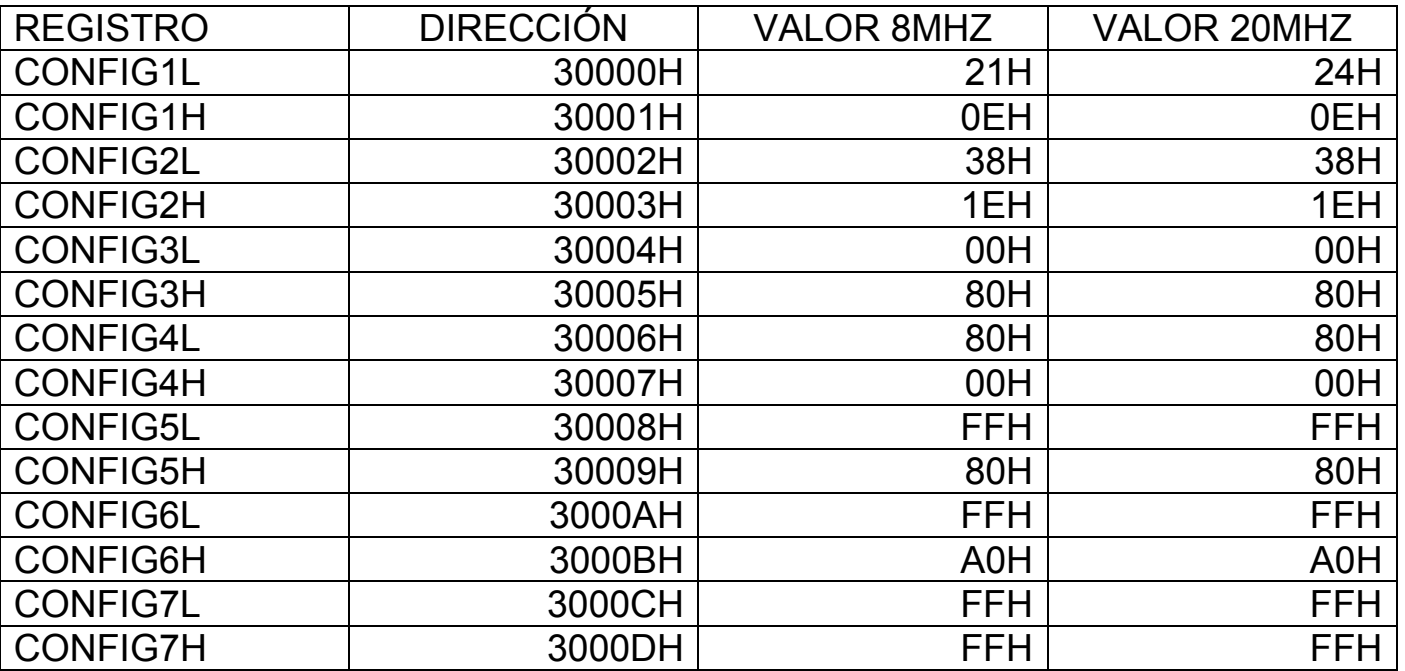

Estas palabras de configuración se encuentran *ya programadas en el firmware* bootloader precargado de fábrica en el sistema Bolt, con la información de la tabla mostrada arriba. Para ver el detalle de la función de cada uno de los bits en cada registro, por favor refiérase al manual PIC18F2550 DATASHEET.PDF páginas 286 a 295.

En general, las palabras de configuración no requieren de modificaciones. Sin embargo si su aplicación requiere modificarlas, sería necesario reprogramar de nuevo el firmware bootloader en el 18F2550 con un programador ICSP convencional. En el capítulo 6 se dan las instrucciones para este caso.

## **2. Instalación del software de programación Bolt v.1.0.2**

*Transfiera el contenido del disco CD (carpeta "SISTEMA-BOLT") al directorio raíz C:\ de su computadora.* 

Para programar el módulo Bolt a través de su Bootloader es necesario usar el software proporcionado, compatible con XP, Vista, Windows 7 de 32 y 64 bits, y Windows 8, con los programas de instalación que encontrará en la carpeta:

C:\SISTEMA-BOLT\SOFTWARE BOLT\PROGRAMAS-DE-INSTALACION

*Bolt-amd64-1.0.2 para sistemas operativos Windows 7 y Window 8 de 64 bits Bolt-x86-1.0.2 para sistemas operativos XP y Windows 7 de 32 bits.* 

En la figura de abajo se muestra la carpeta con el contenido indicado:

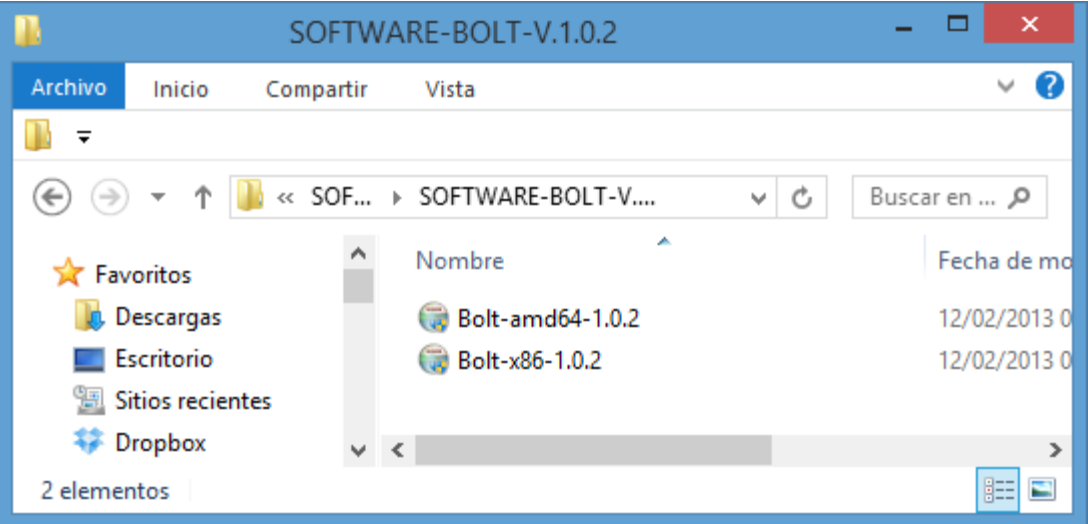

Guía de programación del sistema Bolt 18F2550 Punto Flotante S.A., 2014

Abra el programa de instalación dependiendo del sistema operativo en su PC. Los archivos de instalación se almacenarán en la carpeta indicada en la ventana de abajo (Destination Folder). No modifique el nombre de este destino.

C:\Program Files\Bolt (Inglés) C:\Archivos de programa\Bolt (Español)

Oprima "Install" para continuar.

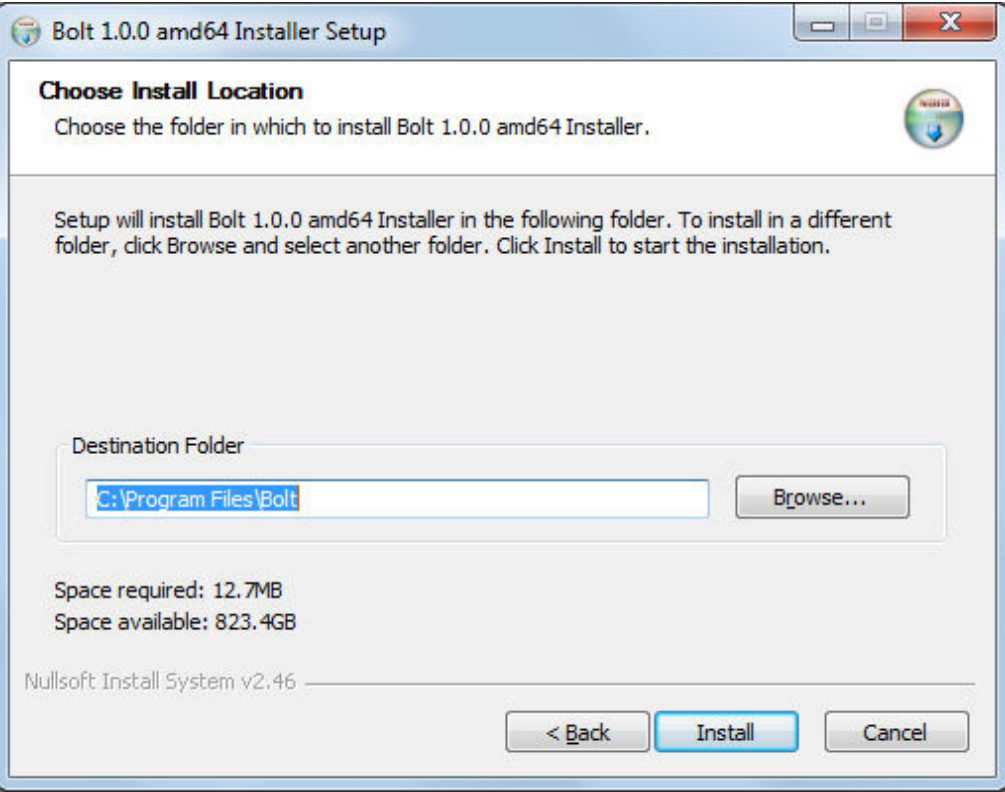

Es posible que el programa de instalación requiera instalar utilerías adicionales para el funcionamiento del Visual C++.

Si el programa se lo pide, como se muestra en la ventana de abajo, elija la opción "Reparar". Aquí es importante señalar que en realidad lo que hace el programa no es reparar sino actualizar los archivos.

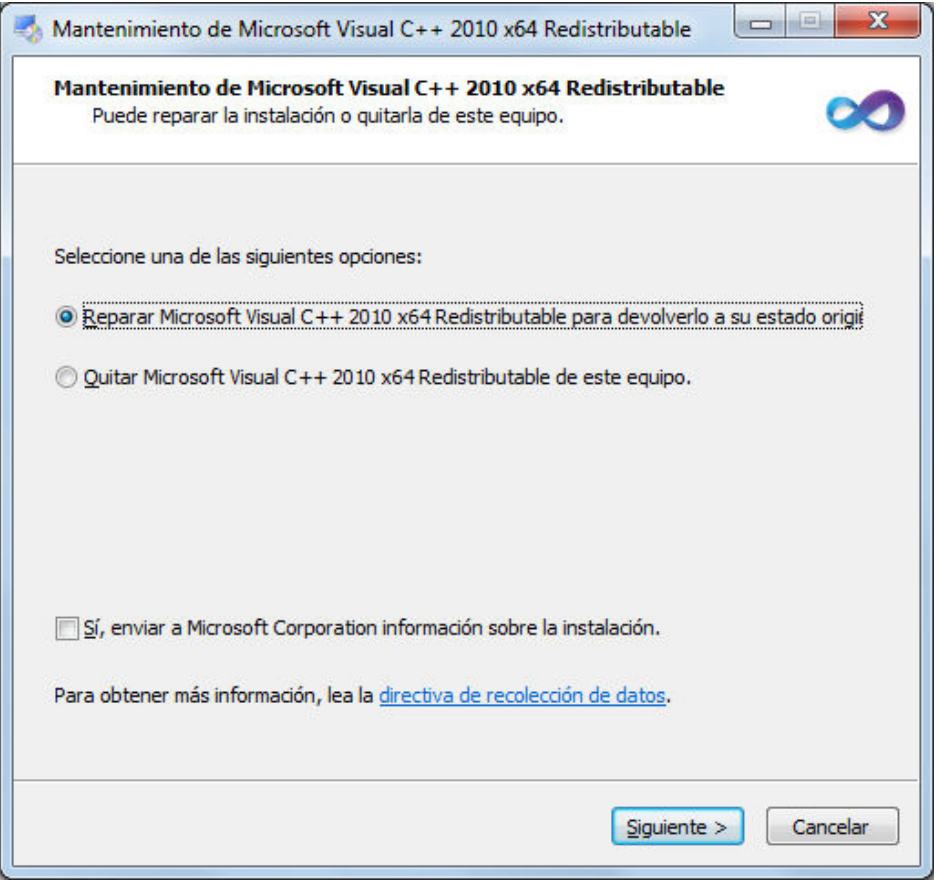

**\*\*\*Nota importante: Cuando el programa de instalación detecta librerías Visual C++ ya instaladas en su equipo, es posible que aparezca una ventana como la mostrada abajo\*\*\*.** 

**En este caso, simplemente cierre la ventana dando un click en "Cerrar" y la instalación concluirá sin problemas.** 

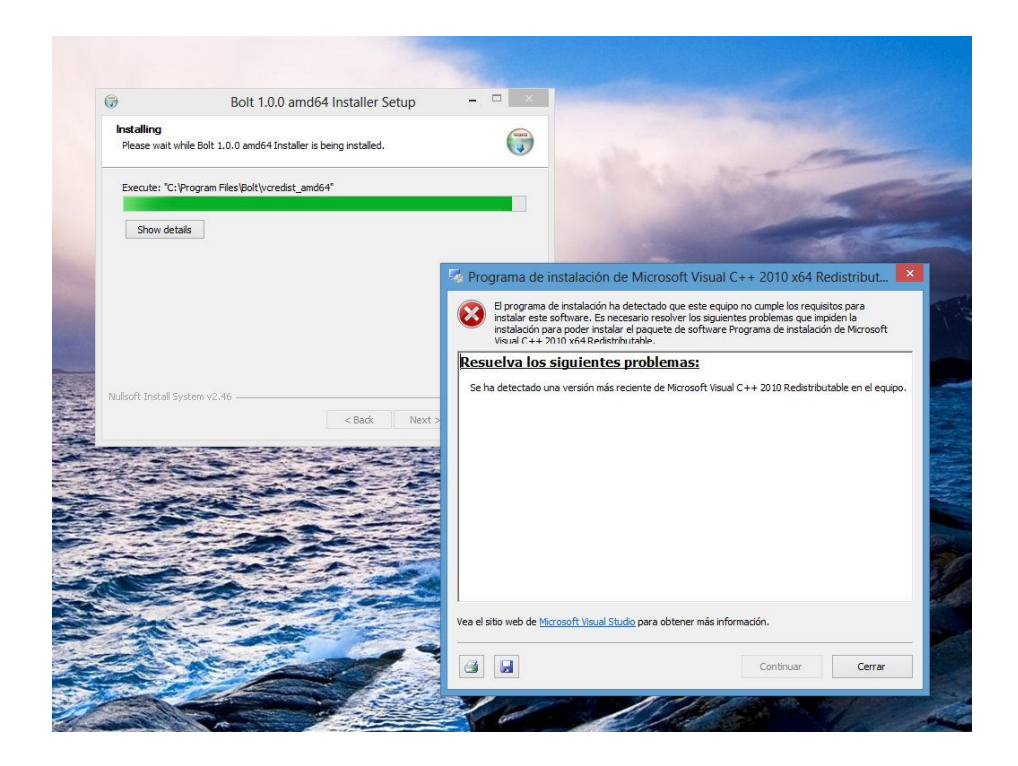

# Dé click al botón "Finish". ¡Fin de la instalación!

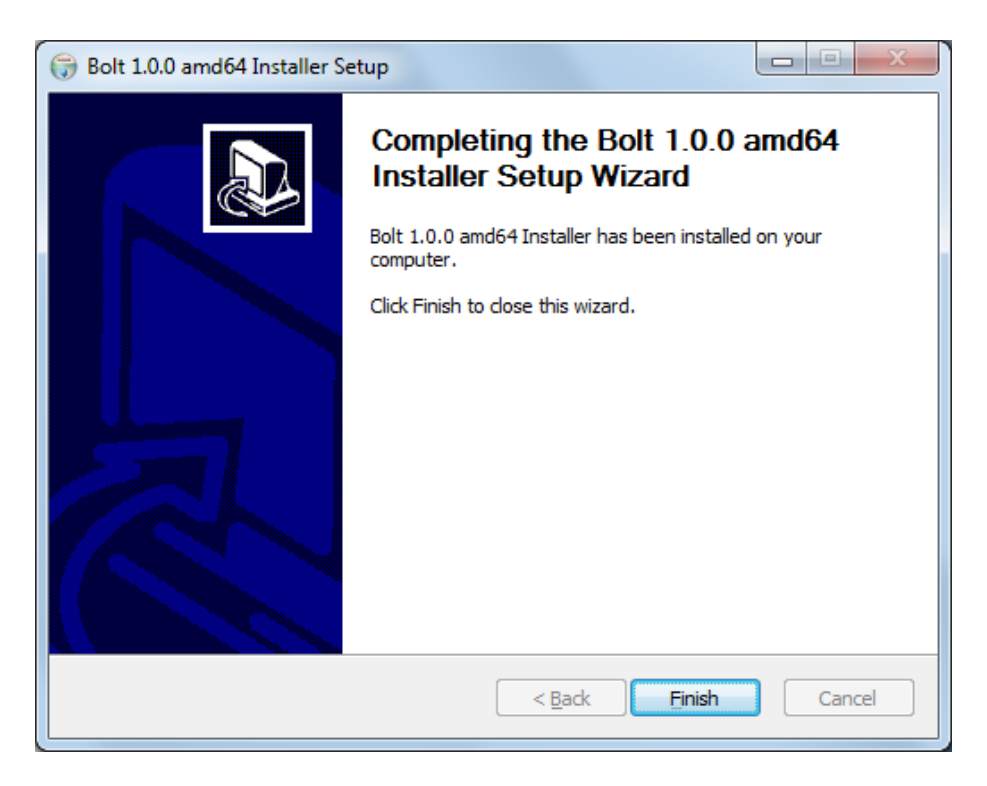

Recuerde que los archivos fueron almacenados en la carpeta de instalación, en el path: C:\Program Files\Bolt (Inglés) ó C:\Archivos de programa\Bolt (Español).

Vaya a ese directorio y, dando un click con el mouse derecho, genere un acceso directo del archivo de aplicación "Bolt.exe" marcado en la imagen de abajo, en el escritorio de la PC.

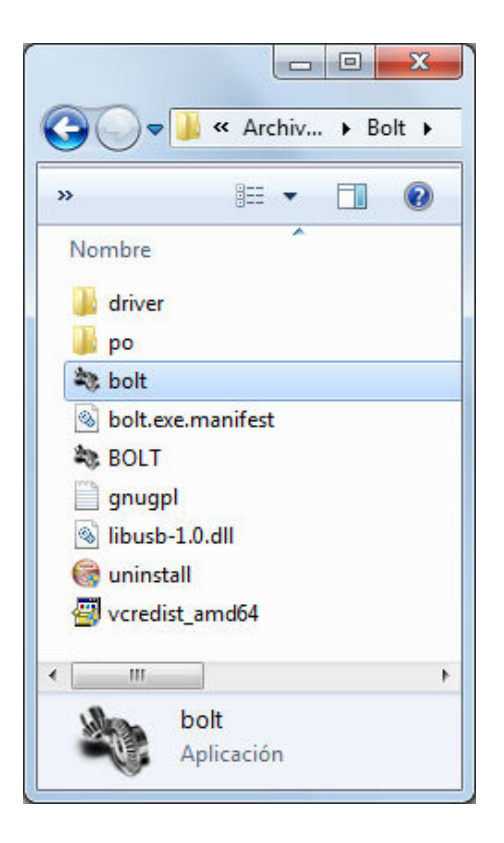

## **3. Posicionamiento de los jumpers JP1 y JP2.**

Con referencia en la figura mostrada en la página 1 de esta guía, ubique los *jumpers JP1 y JP2* en el módulo Bolt 18F2550. En la tabla de abajo se muestra la función de cada jumper.

Posicione el *jumper de alimentación JP1* en la posición "USB".

Para programar la memoria FLASH del sistema y utilizar el software Bolt v1.0.1, coloque el *jumper de programación JP2* del módulo Bolt, mostrado en la foto de abajo, en la posición más cercana a las terminales de color verde del relevador.

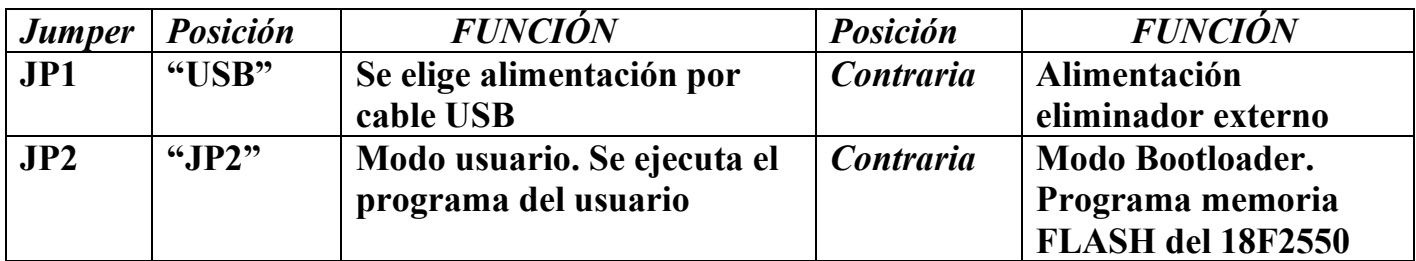

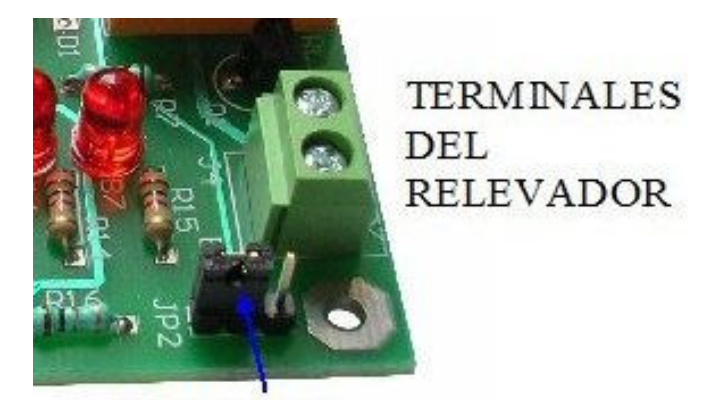

**JUMER DE** PROGRAMACIÓN

## **4. Uso del software de programación Bolt v.1.0.2**

Conecte respectivamente al módulo y a su PC el cable USB y abra desde el escritorio de su PC la aplicación del software Bolt, de la cual creó antes un acceso directo.

Al detectar el módulo Bolt 18F2550, el driver se instala en forma automática en la PC y en la ventana del programa deberá aparecer el letrero "Bootloader v1.0 Conectado", como se muestra abajo. De ser necesario desconecte y vuelva a conectar el cable USB. **Recuerde que el jumper JP2 debe estar en la posición más cercana a las terminales verdes del relevador.** 

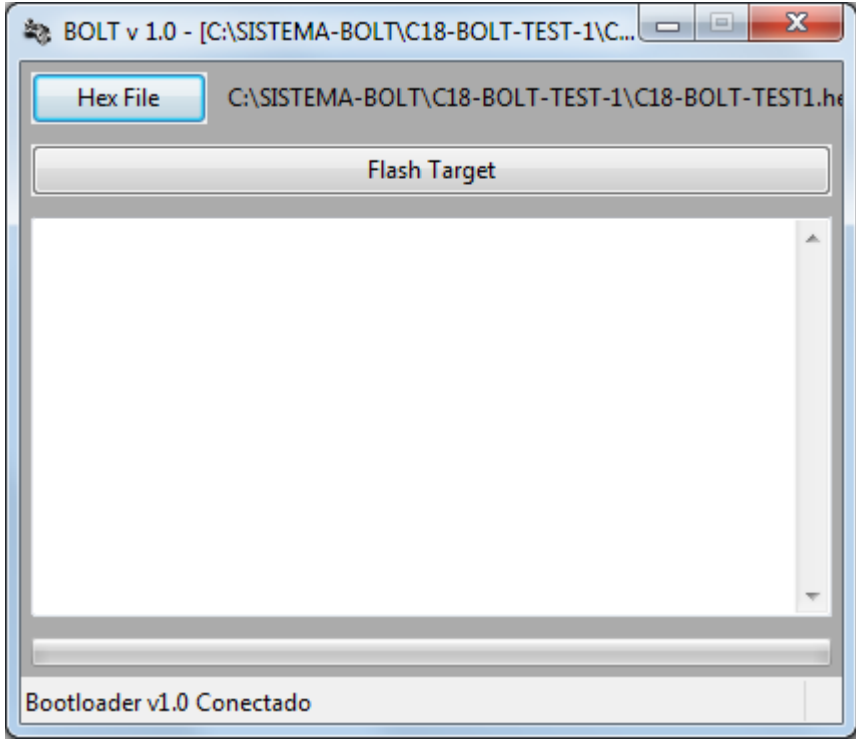

Elija con la opción *"Hex File"* la carpeta:

C:\SISTEMA-BOLT\ARCHIVOS SISTEMA BOLT\ARCHIVOS-C18\C18-BOLT-LEDS-MICROSWITCHES-RELEVADOR\C18-BOLT-CORRIMIENTO-LEDS

Finalmente elija el archivo ejecutable: "C18-BOLT-CORRIMIENTO-LEDS.hex" y dé click en "Flash Target" para programar:

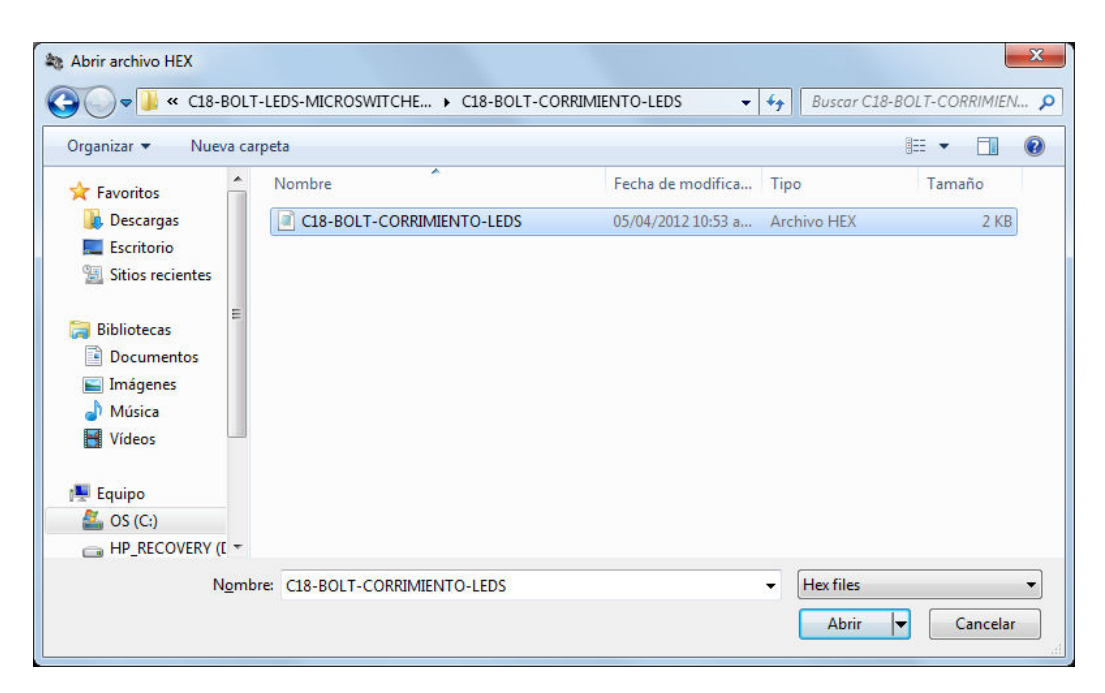

Guía de programación del sistema Bolt 18F2550 Punto Flotante S.A., 2014

En solo unos segundos, el software de programación realizará la transferencia del archivo, indicando en la ventana cada paso del protocolo de programación:

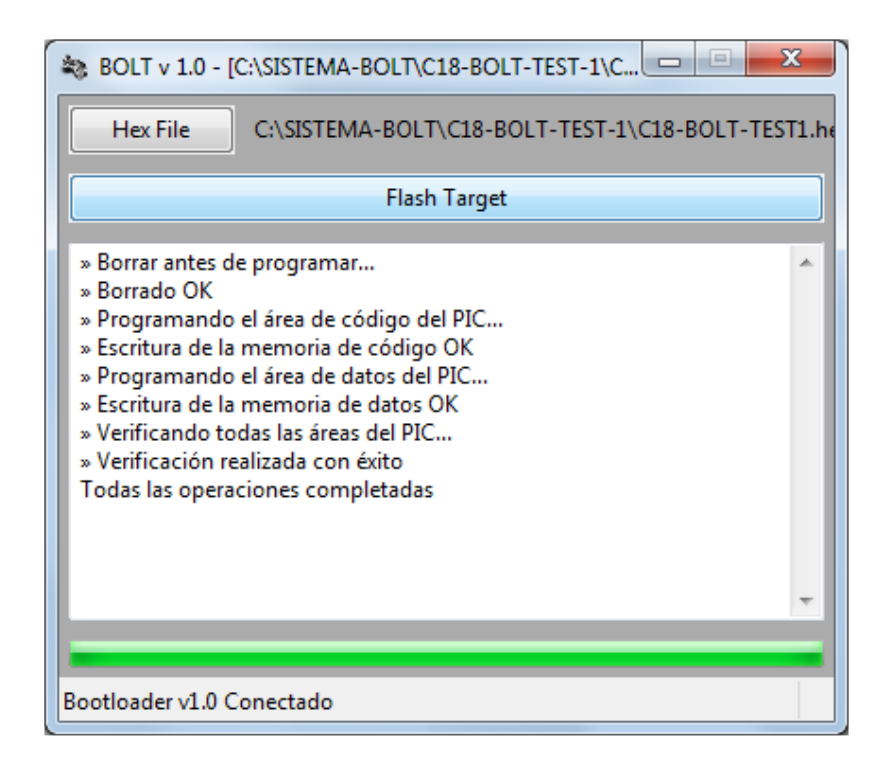

Una vez programado con éxito el módulo Bolt, y tomando como referencia la foto de la página 1, cambie el jumper para programación JP2 a la posición más cercana al letrero "JP2", que es la posición en la que se ejecuta en forma automática el programa del usuario. Finalmente, oprima el botón de reset para ejecutar el programa, el cual genera un corrimiento en los leds del puerto B.

Repita el procedimiento descrito en este capítulo 3 para cualquier otro archivo ejecutable que desee cargar en el módulo Bolt.

### **5. Plantilla y librerías para programar el sistema BOLT usando el compilador C18.**

En el disco CD, se incluye una carpeta con una plantilla de programación para el compilador C18, para que sus nuevos programas de aplicación funcionen adecuadamente junto con el firmware cargado en el sistema BOLT. El path es el siguiente:

C:\SISTEMA-BOLT\ARCHIVOS SISTEMA BOLT\ARCHIVOS-C18\C18- PLANTILLA-BOLT

Use siempre el contenido de esta carpeta, que contiene además las librerías requeridas para el desarrollo de cualquier nuevo proyecto con el compilador C18.

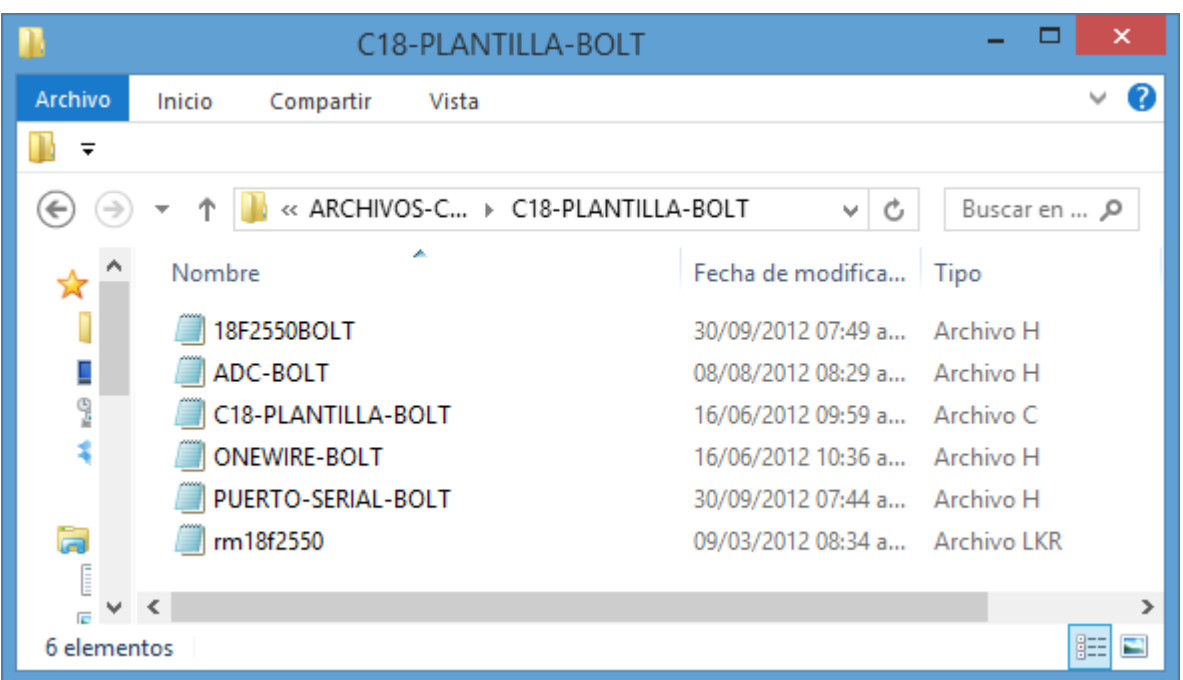

#### **6. Como cargar el firmware bootloader BOLT en la memoria FLASH del microcontrolador 18F2550.**

Si por cualquier razón, el chip 18F2550 del sistema Bolt llegara a necesitar reemplazarse por uno nuevo, o a perder la programación original del bootloader, siga los siguientes pasos para programarlo con su firmware. Para este procedimiento requerirá de un programador del tipo ICSP.

-Extraiga primeramente el circuito 18F2550 de la tarjeta BOLT e insértelo en el socket de programación del programador ICSP.

-En el CD del sistema, localice el archivo indicado abajo en el path C:\SISTEMA-BOLT\SOFTWARE BOLT\FIRMWARE-BOLT-HEX

#### *Boot20Mhz.hex*

-Programe la memoria FLASH del 18F2550 con este archivo, usando el programador ICSP.

-Una vez programado, reinserte el chip 18F2550 en el sistema BOLT.

Guía de programación del sistema Bolt 18F2550 Punto Flotante S.A., 2014

#### **7. Por favor lea estos avisos importantes.**

-El 18F2550 del sistema BOLT tiene precargado de fábrica un firmware bootloader en la zona baja de su memoria FLASH, que es el que le permite autoprogramar (self programming) su propia memoria FLASH a través del puerto USB, procedimiento que se describe en el presente reporte.

El microcontrolador 18F2550 cuenta con un esquema de seguridad, a través de sus bits de configuración, para evitar escrituras accidentales en la zona de memoria FLASH en donde se encuentra residente el firmware bootloader mencionado.

Sin embargo, si bien es un evento de muy baja probabilidad, pudiese ocurrir que se modificara el contenido de alguna o algunas de las localidades en esta zona de memoria FLASH, lo que haría necesario reprogramar el 18F2550 con el firmware bootloader original.

En este caso el usuario deberá usar un programador del tipo ICSP, no incluído en el kit del sistema BOLT. Las instrucciones para realizar esta reprogramación se encuentran en el capítulo 5 de este reporte.

*El software denominado Bolt v.1.0.2 mencionado en esta guía, así como la adaptación del firmware bootloader al sistema Bolt 18F2550, fueron realizados por Frans Schreuder especialmente para Punto Flotante S.A.* 

*Este software se incluye dentro del disco CD del sistema, bajo los lineamientos de GNU GENERAL PUBLIC LICENSE. También puede realizarse su download directamente del sitio: www.puntoflotante.net*

## **¡PROGRAMAR EN ANSI C ES FÁCIL Y RÁPIDO!**

## **CUALQUIER DUDA, POR FAVOR CONTÁCTENOS:**

**TEL. (0155) 5653-5801 atencionaclientes@puntoflotante.net**